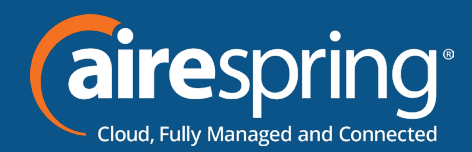

# **Using the Automatic Call Recording Portal**

### **Portal Access**

The portal can be accessed using the link below

#### https://airerecord.com

Login to the portal using your Phone Number, and the Password provided by AireSpring.

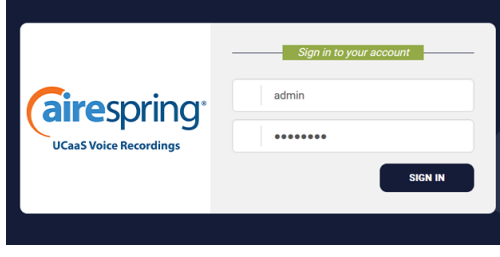

Your User Dashboard preview will show you Hourly Recoding Stats and Frequent Callers as shown in the screenshots.

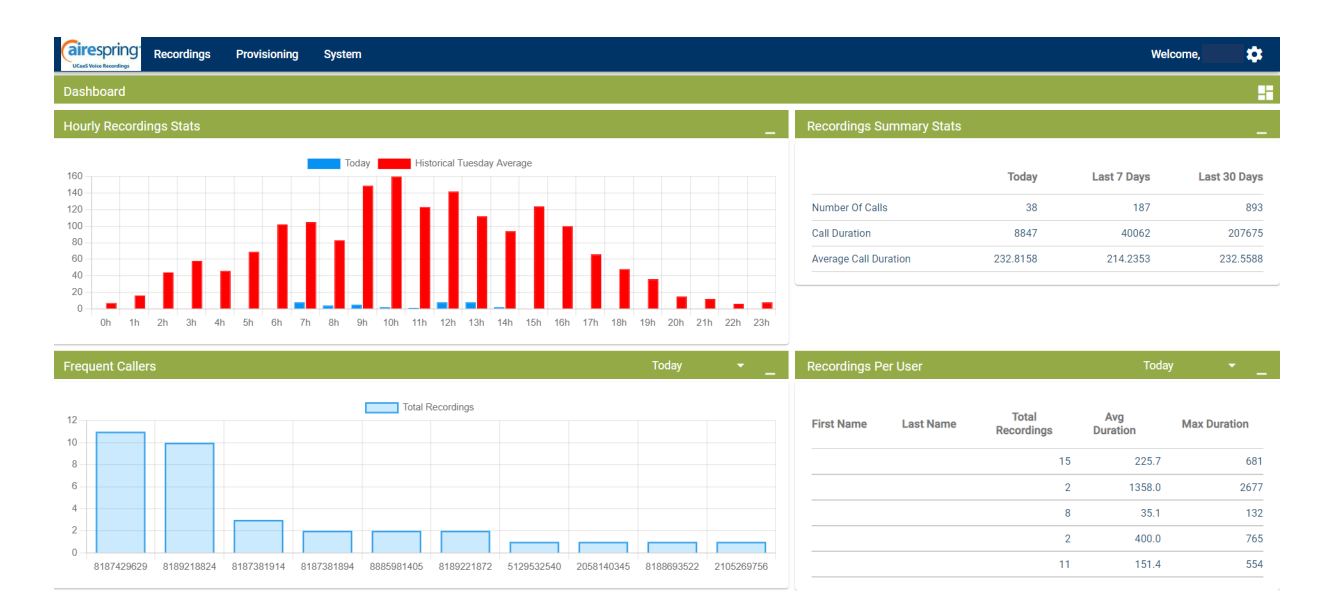

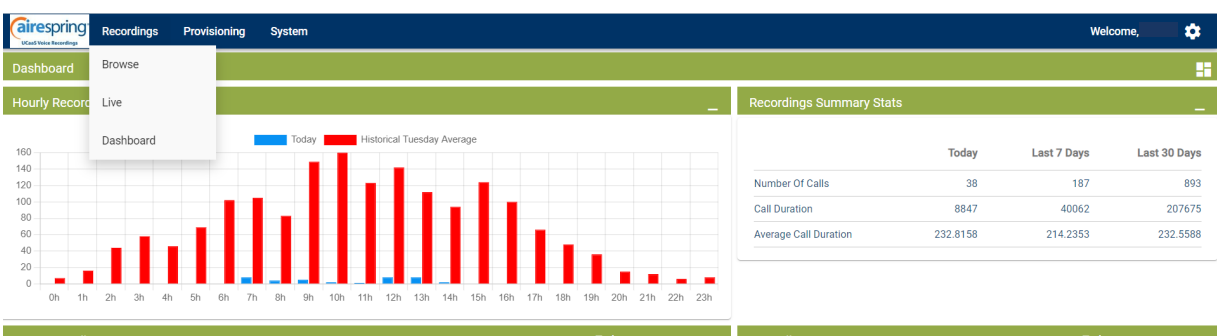

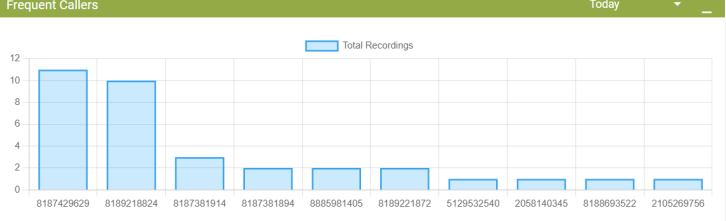

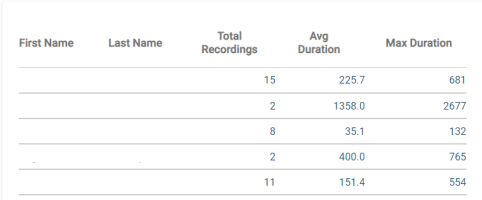

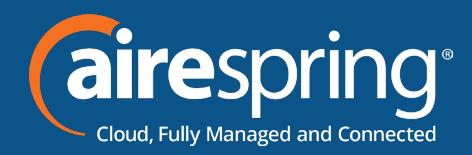

This search filters & drills down using multiple criteria:

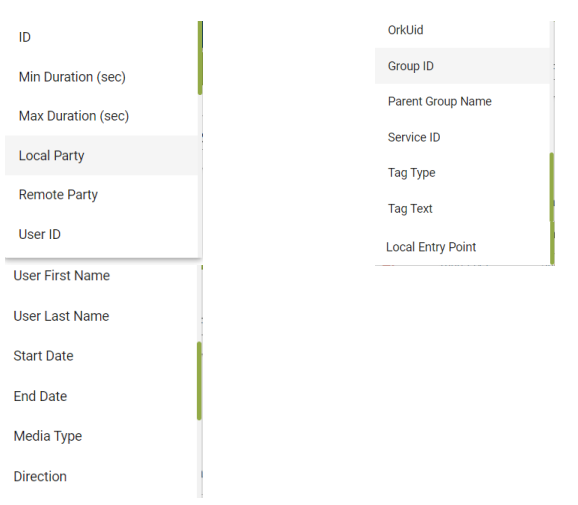

Select the filter and add as many as needed to narrow your criteria by selecting the plus sign and clicking search. Once in the portal, you will find your search filters at the top.

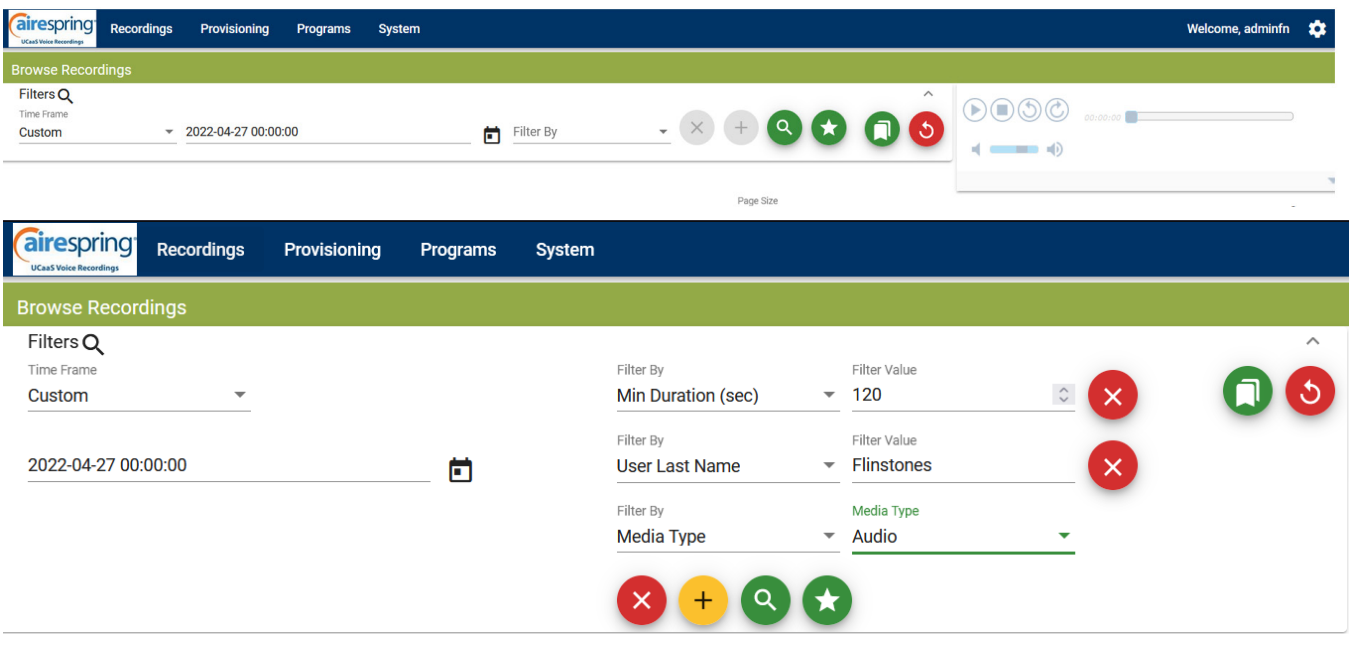

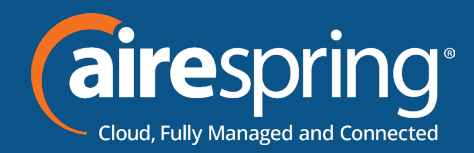

# **Recorded calls will be at the bottom of the page.**

- $\triangleright$  Get more information by using the arrow at the right
- $\blacktriangleright$  The playback area is to the upper right
- $\blacktriangleright$  You can download recordings
- $\blacktriangleright$  Tag calls and add tag Details and email audio

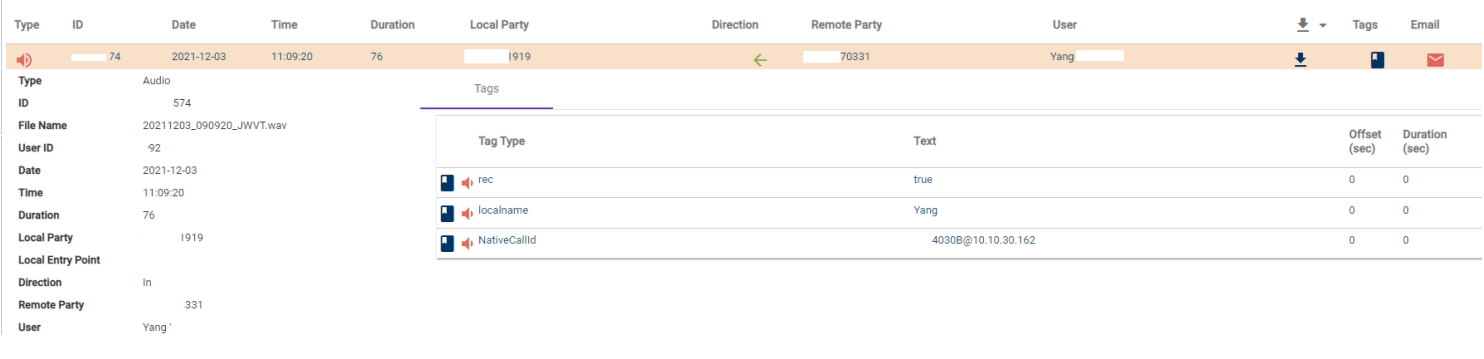

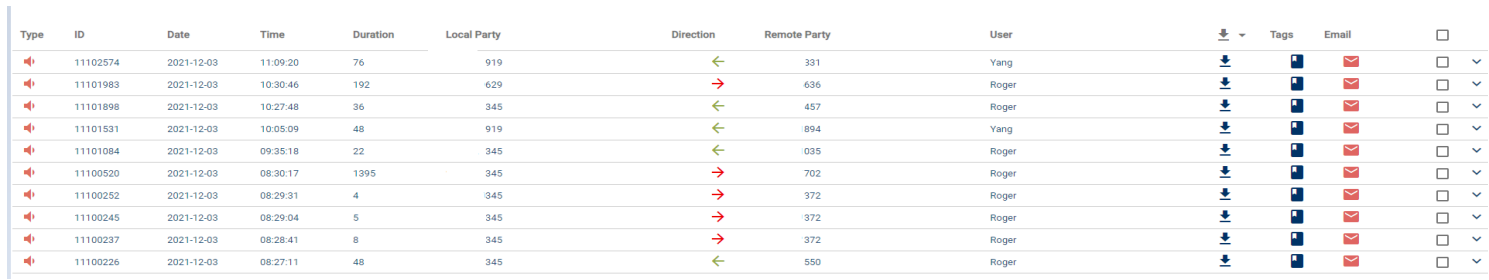

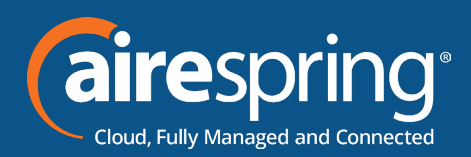

## **Tag and email recordings**

- $\triangleright$  Tagging a recording is an option that helps describe an item and allows it to be found when searching for it, this could be for legal purposes, quality control, training reasons, etc. Example:
- Good Call
- Escalation Call
- $\triangleright$  Emailing a recording is also an option that could be used for legal purposes, quality control, training reasons, etc.
- $\triangleright$  Note that these options will be available to Supervisors and Administrator roles.

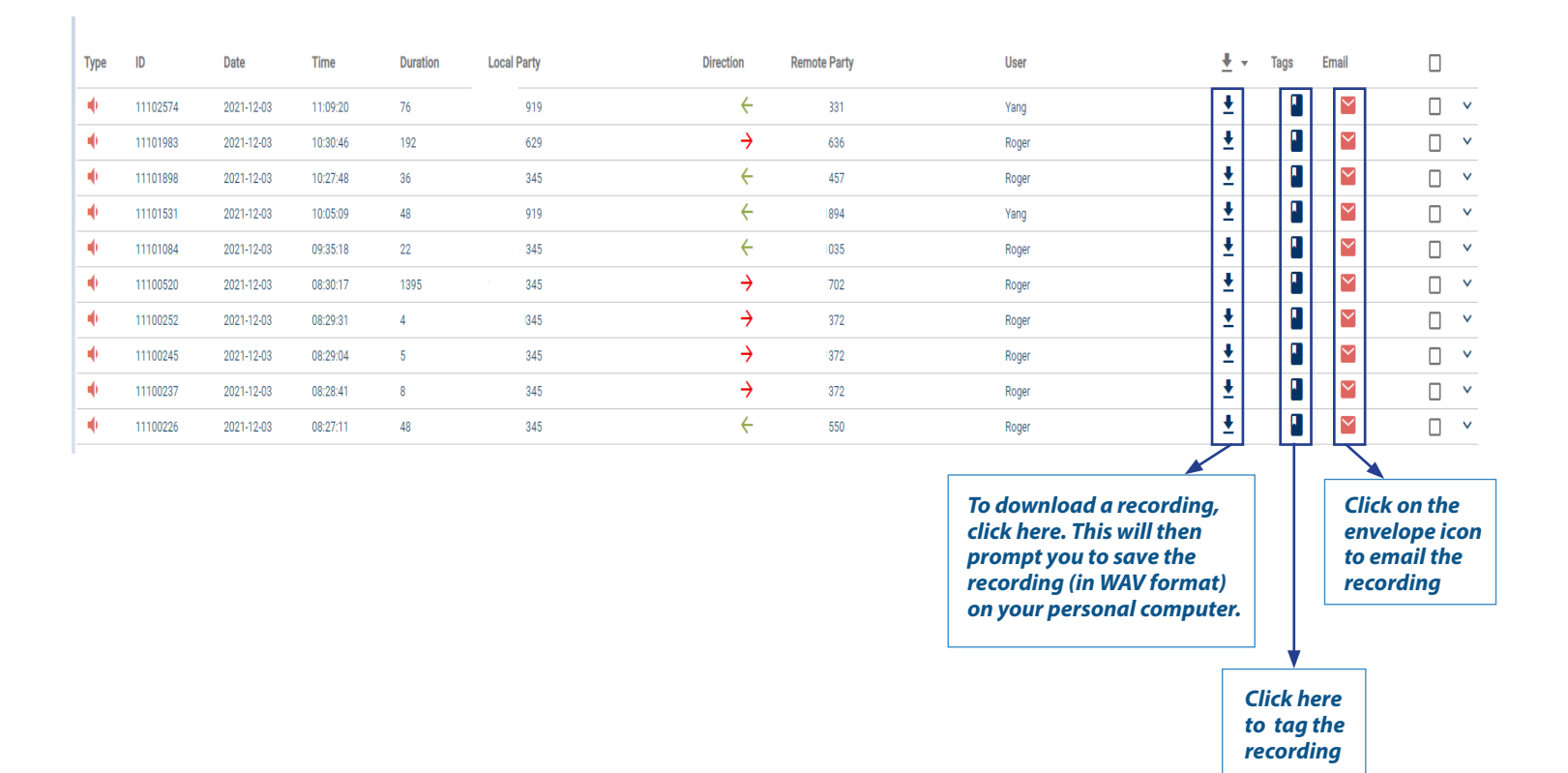

**Questions? Contact AireSpring Customer Service at customerservice@airespring.com or 800-825-1055 option 2**